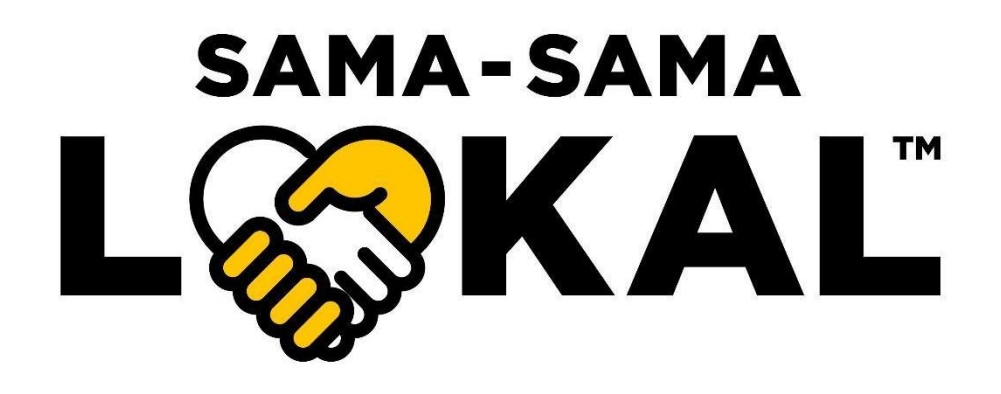

# Merchant's Frequently Asked Questions

## **Contents**

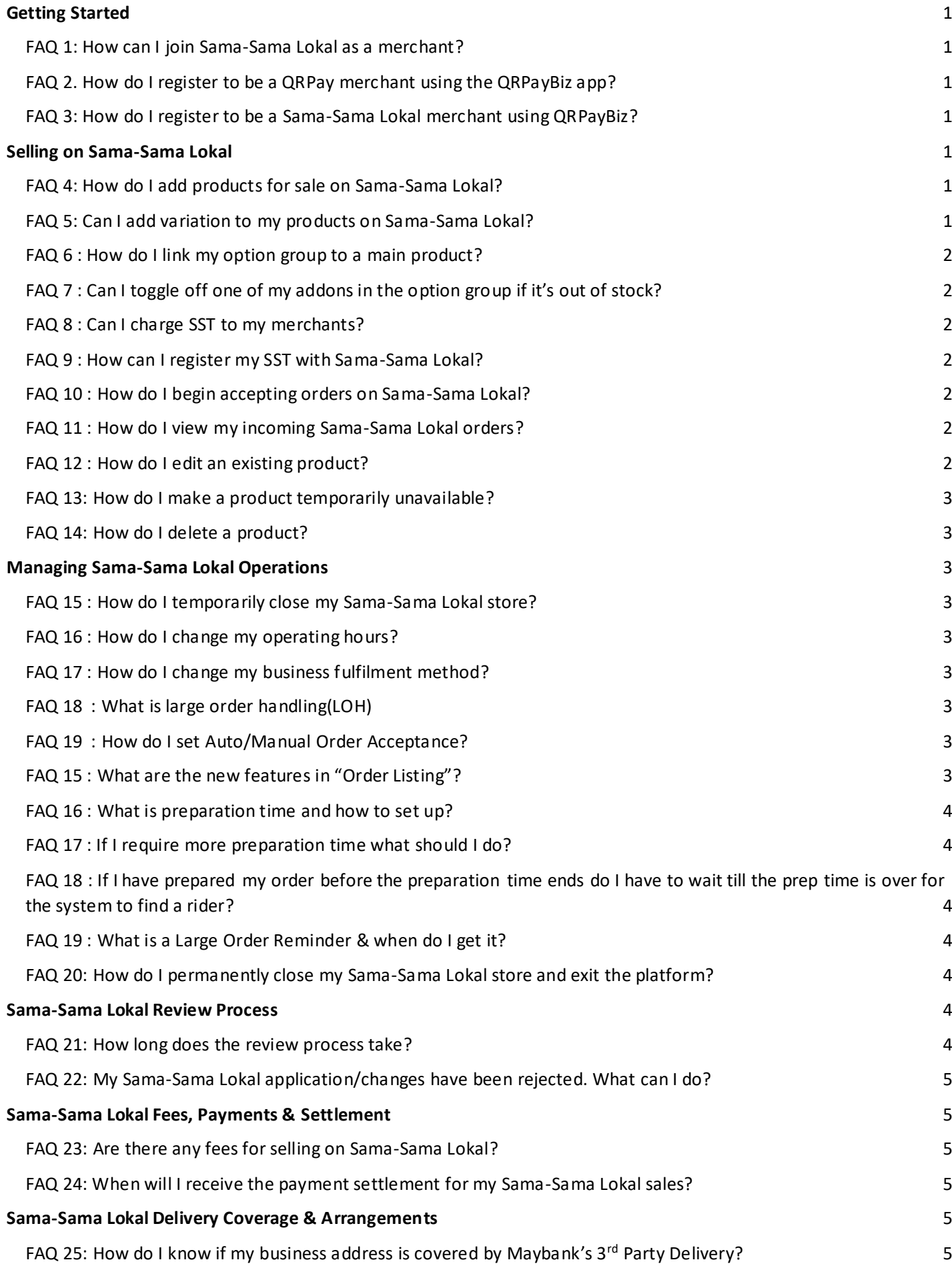

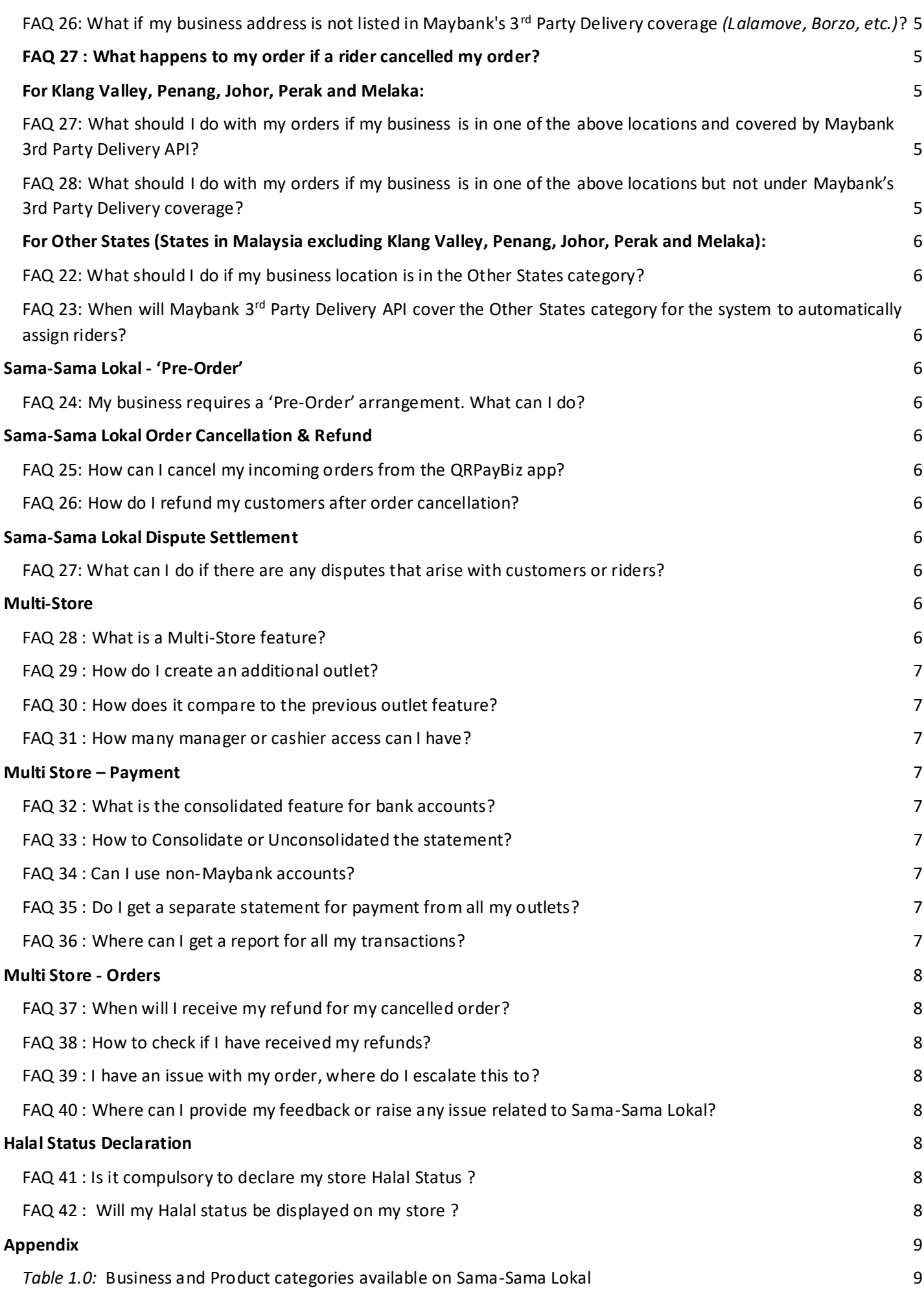

*Table 1.1:* [Prohibited Items on Sama-Sama Lokal](#page-13-0) 10

*Table 2.0:* Maybank 3rd [Party Delivery's Coverage with Automatic Deliveries \(Supported by Lalamove, Borzo, etc.\)](#page-14-0) 11

## <span id="page-4-0"></span>**Getting Started**

## <span id="page-4-1"></span>FAQ 1: How can I join Sama-Sama Lokal as a merchant?

- Interested merchants can download and register Sama-Sama Lokal using the Maybank QRPayBiz app which is available on AppStore or Google Play Store. To register as a Sama-Sama Lokal merchant, you must first register as a Maybank QRPay merchant (refer **FAQ 2**).
- Existing QRPay merchants may login to the QRPayBiz app and register as a Sama-Sama Lokal merchant (refer **FAQ 3**).

#### <span id="page-4-2"></span>FAQ 2. How do I register to be a QRPay merchant using the QRPayBiz app?

- Step 1 : Please download the latest version of QRP ay Biz app (v4.00 or above).
- Step 2 : Open the QRPayBiz app, select **Register**.
- Step 3 : Follow the instructions on the app and key in all necessary information required.
	- For more info, please clic[k Here](https://www.youtube.com/watch?v=eYBiboPWpHM) to watch a video guide.
	- **Things to note:** 
		- 1. OTP will be sent to the mobile no. registered to your bank account.
		- 2. Your Business Address should be the location of your store.
		- 3. You do not need a Maybank account.

## <span id="page-4-3"></span>FAQ 3: How do I register to be a Sama-Sama Lokal merchant using QRPayBiz?

- Step 1 : Open your QRPayBiz app.
- Step 2 : Click on options on the top left corner and select the '**Join Now'** tab**.**
- Step 3 : If your QRPayBiz app is not link to a Current or a MAE account you will be prompted to select an existing account or create a new Current Account *(BRN-registered)* or MAE account *(IC-registered)*. Clic[k Here](https://www.youtube.com/watch?v=4y6a567VFoQ) to find out how to create a MAE account.
- Step 4 : Follow the instructions on the app and key in all necessary information required.
- Step 5 : Review your application and **Submit.**
- Step 6 : Wait for the approval / rejection notification within 7 working days.
	- For more info, please clic[k Here](https://www.youtube.com/watch?v=K2OQJVKxbEM) to watch a video guide.
		- If Approved Get started with your store by adding products,
		- If Rejected Edit your profile and resubmit with the changes required and wait for approval again, **Things to note:** 
			- 1. Remember to key in your **Referral Code,** if any,
			- 2. Operating hours must be **min. 2 days a week.**

## <span id="page-4-4"></span>**Selling on Sama-Sama Lokal**

## <span id="page-4-5"></span>FAQ 4: How do I add products for sale on Sama-Sama Lokal?

- Step 1 : Go to the '**Store Management'**tab and click the '**+'** icon in the top right corner
- Step 2 : Follow the on-screen instructions and complete the form, click **Submit**. Refer FAQ 14 for more on the Sama-

Sama Lokal's review process.

- If Approved The product will be added to the Sama-Sama Lokal Products page. (you will receive a push notification and an email)
- If Rejected Edit your product with required changes and resubmit for approval. (you will receive a push notification and an email with the rejection reason)
- For more info please clic[k Here](https://www.youtube.com/watch?v=xWItETVKd1w) to watch a video guide.

## <span id="page-4-6"></span>FAQ 5: Can I add variation to my products on Sama-Sama Lokal?

- Yes you can. Its called "Option Group"
- Step 1 : Go to the '**Store Management'** tab and click the '**Option Group'** icon.
- Step 2 : Click on "+ New Option Group"
- Step 3 : Fill in the "Option Group Name", "Option Selection (Optional/Required)", "Min/Max selection".
- Step 4 : Click on "+ New Option" and name the option and add in the price.
- Step 5 : click on "Review Option Group" and save

## <span id="page-5-0"></span>FAQ 6 : How do I link my option group to a main product?

● There are two methods to link the main product.

#### Method 1 :

- Step 1 : Click on Option Group > Select the group which needs to be linked
- Step 2 : Click on "Linked Products"
- Step 3 : Click on Link / Unlink Product
- Step 4 : Select all the main product which you would like to link the add on's

#### Method 2 :

- Step 1 : Click on **Store Management** and click edit product which needs addons
- Step 2 : click on "**Option Group**"
- Step 3 : Select all the addons group list which you want to add to the main product.

## <span id="page-5-1"></span>FAQ 7 : Can I toggle off one of my addons in the option group if it's out of stock?

- Yes you can.
- Step 1 : Click on **Store Management** > select the option group which you want to toggle off

## <span id="page-5-2"></span>FAQ 8 : Can I charge SST to my merchants?

Yes you can. If you are a SST registered Business owner and have declared your SST registration in Sama-Sama Lokal, The system allows you to charge SST to merchants.

## <span id="page-5-3"></span>FAQ 9 : How can I register my SST with Sama-Sama Lokal?

- Step 1 : Select Setting on Sama-Sama Lokal
- Step 2 : Select "Business Info"
- Step 3 : Select "SST Certification"
- Step 4 : Upload the SST certification and fill in the SST number.
- Step 5 : Click "Next" & Save.
	- Approval process will take 7 W/Days
	- Once approved the system will activate the SSL charging system at midnight.

## <span id="page-5-4"></span>FAQ 10 : How do I begin accepting orders on Sama-Sama Lokal?

● To start accepting orders, select the '**Orders'**tab and turn **ON**your store. (To start selling, you must have at least 1 approved product toggled ON.)

## <span id="page-5-5"></span>FAQ 11 : How do I view my incoming Sama-Sama Lokal orders?

● Go to the 'Orders' section, you can search for a certain order using the Order Number. (*Take note that you must be logged in as a Manager in order to view the incoming Sama-Sama Lokal orders.*)

## <span id="page-5-6"></span>FAQ 12 : How do I edit an existing product?

- Step 1 : Go to the '**Store Management'** tab and click '**Edit'** on the desired product
- Step 2 : Edit the desired fields and click '**Submit'**to submit for Maybank's review. Refer to FAQ 14 for more details on the Sama-Sama Lokal review process.
	- The edited product will be temporarily removed from the available products list while it is being reviewed.
	- You will be notified if your updated product details are approved (you will receive a push notification and an email).
	- If Rejected Edit your product with required changes and resubmit for approval (you will receive a push notification and an email with the rejection reason).

## <span id="page-6-0"></span>FAQ 13: How do I make a product temporarily unavailable?

● Go to the '**Store Management'** tab and identify the desired product. Toggle OFF so that it is unavailable for sale. To reactivate the product, turn the same toggle ON. *(Please note that you must have at least 1 approved product that is toggled ON to begin selling.)* 

## <span id="page-6-1"></span>FAQ 14: How do I delete a product?

● Go to the '**Store Management'** tab and Select the desired product. Press '**Delete'** . Upon confirmation, the selected product will be permanently deleted.

## <span id="page-6-2"></span>**Managing Sama-Sama Lokal Operations**

<span id="page-6-3"></span>FAQ 15 : How do I temporarily close my Sama-Sama Lokal store?

● Go to the **'Orders'**section. Toggle OFF your store status.To reopen your store, toggle the same toggle ON.

## <span id="page-6-4"></span>FAQ 16 : How do I change my operating hours?

- Step 1 : Go to the **'Store Management**' tab and click on the **'Settings'** icon on the top right corner.
- Step 2 : Select '**Operating Hours'** and click on the '**Edit'** icon to make changes on the existing operating hours. Click on the '**+'** icon on the top right corner of the page to add a new operating day.
- Step 3 : After making the desired changes, click '**Save'** on the Operating Hours page, then '**Save'** again on the Sama-Sama Lokal Settings page to confirm the changes.

## <span id="page-6-5"></span>FAQ 17 : How do I change my business fulfilment method?

- Step 1 : Go to the **Store Management** tab and click the **Settings**icon in the top right.
- Step 2 : Using the toggles, change your fulfillment method as desired. Once the desired changes are made, click Save to save them.

*(Please note that changes made to enable 3rd Party delivery and changes in the T&C field will require Maybank's approval. See FAQ 14 for more on the Sama-Sama Lokal review process.)*

## <span id="page-6-6"></span>FAQ 18 : What is large order handling(LOH)

- LOH is inclusive of few features. They are Auto/Manual order acceptance, order listing, preparation time, adding preparation time, find a rider and LOH reminder.
- These features are only applicable for 3<sup>rd</sup> party delivery.

## <span id="page-6-7"></span>FAQ 19 : How do I set Auto/Manual Order Acceptance?

- Auto order acceptance is a default setting.
- Changes need to be made in case you want to set the manual order acceptance. How?
- Step 1 : Click on **Store Management** > Setting > Order Fulfilment.

#### Step 2 : Toggle of the "**Auto-accept All Orders**"

● When manual acceptance of order has been set you will have 5 min to accept an order. If no action has been taken the order will auto reject. Customers will be refunded immediately.

●

## <span id="page-6-8"></span>FAQ 15 : What are the new features in "Order Listing"?

- There are 3 tabs in order listing which are "**New, On-Going and History**".
- All manual orders will be parked under the New tab for your action to accept or reject the order.
- All auto or manual accepted orders will be parked under on-going tab
- All completed, rejected orders will be parked under the history tab for your future reference.

## <span id="page-7-0"></span>FAQ 16 : What is preparation time and how to set up?

- Preparation time is a buffer time required for a merchant to prepare an order before the system starts looking for a rider.
- The buffer time is 0 to 30 minutes. This can be set by the merchant by following below steps.
- Step 1 : **Store Management** > Setting > Order Fulfilment.
- Step 2 : Tick the 3<sup>rd</sup> party delivery check box (Make sure you location is covered by 3<sup>rd</sup> party delivery).
- Step 3 : Select the "**Preparation Time**" tab and set you required time to process and order. (0 to 30 minutes)
	- $\bullet$  Once the preparation time has been set, the buffer time applies to all 3<sup>rd</sup> party delivery orders you receive there and after.

#### <span id="page-7-1"></span>FAQ 17 : If I require more preparation time what should I do?

- If you require more time to prepare the order, you may always add preparation time to an order. This feature is applicable only once per order.
- You may add the preparation time by following below steps.
- Step 1 : **Store Management** > Transactions > Oder's
- Step 2 : Click on the order which requires additional preparation time.
- Step 3 : Click on "**Request To**" and select "**Add Preparation Time**"

Step 4 : Select the desired additional preparation time and click "**Proceed Now**" (The additional time will be automatically added to the order)

## <span id="page-7-2"></span>FAQ 18 : If I have prepared my order before the preparation time ends do I have to wait till the prep time is over for the system to find a rider?

- No you don't. If you have completed your order preparation early you may always bypass the buffer time and instruct the system to find a rider.
- How to find a rider? Follow the steps below.
- Step 1 : Sama-Sama Lokal > Trasactions > Oders
- Step 2 : Click on the order in which you want to start finding a rider.
- Step 3 : Click on "**Request To**" and select "**Find a Rider Now**" (The system will bypass the remaining buffer time and start to find rider for the order)

## <span id="page-7-3"></span>FAQ 19 : What is a Large Order Reminder & when do I get it?

- Large order reminder is to remind merchants to contact support if additional riders OR a bigger vehicle is required.
- Large order reminder only appears in the order details page if the order has:
	- Item quantity is equals or more than 10 AND
	- Subtotal is equals or more than RM100

#### <span id="page-7-4"></span>FAQ 20: How do I permanently close my Sama-Sama Lokal store and exit the platform?

- To exit the platform and permanently disable your Sama-Sama Lokal account, please contact 03-7847 8855 or email to [samasamalokal.support@maybank.com.](http://samasamalokal.support@maybank.com)
- Include your Merchant ID in your communications.
- Login as a Manager to the QRPayBiz app and select the Side Menu **Setting > Profile** tab. Your Merchant ID will be listed there.

## <span id="page-7-5"></span>**Sama-Sama Lokal Review Process**

#### <span id="page-7-6"></span>FAQ 21: How long does the review process take?

● Each request will be reviewed within 7 working days. You will be notified via the QRPayBiz app push notification and email once the review is complete.

## <span id="page-8-0"></span>FAQ 22: My Sama-Sama Lokal application/changes have been rejected. What can I do?

- Depending on the reason for rejection (stated in an email sent to you), you may make the required changes and resubmit.
- For more information, contact Sama-Sama Lokal Merchant Support at 03-7847 8855 or [samasamalokal.support@maybank.com.](http://samasamalokal.support@maybank.com)
- Include your Referral Code in your message.
- Login as a Manager to QRPayBiz and select the Invite Friends tab. Your Referral Code will be listed.

## <span id="page-8-1"></span>**Sama-Sama Lokal Fees, Payments & Settlement**

## <span id="page-8-2"></span>FAQ 23: Are there any fees for selling on Sama-Sama Lokal?

Signing up for Sama-Sama Lokal is free, and there are no commissions charged to merchants. *(Note:* The usual transaction fee of 8.50% is waived till further notice in support of all Malaysian businesses.)

## <span id="page-8-3"></span>FAQ 24: When will I receive the payment settlement for my Sama-Sama Lokal sales?

- All payments will be settled via batch crediting one day after the transaction date (T+1).
- Merchants using MAE as a transaction account for Scan & Pay & Sama-Sama Lokal should be aware of MAE's maximum wallet size and transaction amount limits, and that their MAE account is ensured to be able to continue receiving payment settlements. Maybank is not responsible for payment settlement failures caused by MAE's wallet size and transaction limits.

## <span id="page-8-4"></span>**Sama-Sama Lokal Delivery Coverage & Arrangements**

## <span id="page-8-5"></span>FAQ 25: How do I know if my business address is covered by Maybank's 3<sup>rd</sup> Party Delivery?

Refer [Table 2.0](#page-13-1) for Maybank's 3<sup>rd</sup> Party Delivery postcodes covered for automatic deliveries.

## <span id="page-8-6"></span>FAQ 26: What if my business address is not listed in Maybank's 3<sup>rd</sup> Party Delivery coverage *(Lalamove, Borzo, etc.)*?

● If your address is not covered under Maybank's 3rd Party Delivery coverage, please select **'Self Delivery'** or **'Self Pick-up'** in the QRPayBiz to continue your business operations.

## <span id="page-8-7"></span>**FAQ 27 : What happens to my order if a rider cancelled my order?**

- If a rider cancels your order the system will immediately look for a new rider
- Once a new rider has accepted the order, both QRPay and MAE app will be updated with the new rider and consignment number information.

## <span id="page-8-8"></span>**For Klang Valley, Penang, Johor, Perak and Melaka:**

## <span id="page-8-9"></span>FAQ 27: What should I do with my orders if my business is in one of the above locations and covered by Maybank 3rd Party Delivery API?

● If your location is covered under Maybank's 3<sup>rd</sup> Party Delivery, you may select the '3<sup>rd</sup> Party' option ONLY if you are not a pre-order business. This will allow our system to automatically assign riders with updated rider details for your 3<sup>rd</sup> Party delivery orders, eliminating the need to conduct your own delivery arrangements.

## <span id="page-8-10"></span>FAQ 28: What should I do with my orders if my business is in one of the above locations but not under Maybank's 3rd Party Delivery coverage?

If your address is not covered under Maybank's 3rd Party Delivery coverage, please select **'Self Delivery'** or **'Self Pick-up'** in the QRPayBiz to continue your business operations.

## <span id="page-9-0"></span>**For Other States (States in Malaysia excluding Klang Valley, Penang, Johor, Perak and Melaka):**

## <span id="page-9-1"></span>FAQ 22: What should I do if my business location is in the Other States category?

● If your address is located in the **Other States**, please select **'Self Delivery'** or **'Customer Self Pick-up'** in the QRPayBiz app to continue your business operations.

## <span id="page-9-2"></span>FAQ 23: When will Maybank 3rd Party Delivery API cover the Other States category for the system to automatically assign riders?

● Maybank will update merchants from time to time via official communication channels as our delivery coverage expands.

## <span id="page-9-3"></span>**Sama-Sama Lokal - 'Pre-Order'**

## <span id="page-9-4"></span>FAQ 24: My business requires a 'Pre-Order' arrangement. What can I do?

- The Maybank Sama-Sama Lokal 'Pre-Order' service will be available in the near future for our merchants.
- For now, carefully state that your business operates under the '**Pre-Order'** arrangement in your **'Business Description'** and **'Product Description'** to inform and set expectations with your customers.
- You should also use **'Self Delivery'** AND/OR **'Customer Self Pick-up' ONLY** to fulfil your orders (refer to **FAQ 12**). *Note: Even if your location is covered by Maybank's 3rd Party Delivery, please do not select '3rd Party Delivery' as our 3rd Party Delivery services does not support pre-order arrangements in this moment.*

## <span id="page-9-5"></span>**Sama-Sama Lokal Order Cancellation & Refund**

## <span id="page-9-6"></span>FAQ 25: How can I cancel my incoming orders from the QRPayBiz app?

● If you need to cancel an incoming order in your QRPayBiz app, please contact the Sama-Sama Lokal Merchant Support Hotline at 03-7847 8855, or via email a[t samasamalokal.support@maybank.com.](http://samasamalokal.support@maybank.com)

## <span id="page-9-7"></span>FAQ 26: How do I refund my customers after order cancellation?

● Please contact the Sama-Sama Lokal Merchant Support Hotline at 03-7847 8855, or via email at [samasamalokal.support@maybank.com](mailto:samasamalokal.support@maybank.com) to initiate the refund process.

## <span id="page-9-8"></span>**Sama-Sama Lokal Dispute Settlement**

## <span id="page-9-9"></span>FAQ 27: What can I do if there are any disputes that arise with customers or riders?

● Please contact the Sama-Sama Lokal Merchant Support Hotline at 03-7847 8855, or via email at [samasamalokal.support@maybank.com](mailto:samasamalokal.support@maybank.com) to report this issue.

## <span id="page-9-10"></span>**Multi-Store**

## <span id="page-9-11"></span>FAQ 28 : What is a Multi-Store feature?

- Multi-Store feature allows merchants to create and manage multiple stores (with unique merchant IDs) on QRPay and SSL
- This allows merchants to:
	- Create and manage multiple outlets in Sama-Sama Lokal
	- Use a unique QRCode to receive payment for each outlet
	- Create different login credentials for each outlet
	- Assign different bank accounts for each outlet
- To start using Multi-Store feature, first you need to create a Multi-Store account.
- For existing merchants, go to Settings →Outlets→Add New Outlet and complete the Multi-Store Account creation process.
- For newly onboarded merchants, select Multi-Store for your business type and your Multi-Store Account.

## <span id="page-10-0"></span>FAQ 29 : How do I create an additional outlet?

- For the Multi-Store feature, additional Outlet can only be created via an account with Owner access
- The merchant may log in to his/her account with Owner access → Settings →Outlets→Add New Outlet

## <span id="page-10-1"></span>FAQ 30 : How does it compare to the previous outlet feature?

- This new feature allows merchants to manage multiple outlets from a single SSL account.
- This feature is optional. For merchants not planning to use the Multi-Store feature, they can continue using the app as usual without activating it.

## <span id="page-10-2"></span>FAQ 31 : How many manager or cashier access can I have?

- $\bullet$  Manager 1 access per outlet
- $\bullet$  Cashier no limit per outlet

## <span id="page-10-3"></span>**Multi Store – Payment**

## <span id="page-10-4"></span>FAQ 32 : What is the consolidated feature for bank accounts?

## **Consolidate Settlement**

● Allows the merchants to centralise all their outlets' settlement to just 1 bank account ( The HQ's bank account)

## **Non-Consolidate Settlement**

● Allow the merchants to have a separate settlement account for each of their outlets'

## <span id="page-10-5"></span>FAQ 33 : How to Consolidate or Unconsolidated the statement?

● Click on Side Menu > Setting > Profile > Account Info > Request OTP and key in the OPT received > Toggle On for statement consolidation or Toggle Off to Unconsolidate the statement

## <span id="page-10-6"></span>FAQ 34 : Can I use non-Maybank accounts?

- **Scan and Pay**  Yes, you can.
- **Sama-Sama Lokal –** No. For the time being, we only allow Maybank accounts for SSL transactions.
- You can only use a MAE e-wallet account and use it for your SSL transactions.

## <span id="page-10-7"></span>FAQ 35 : Do I get a separate statement for payment from all my outlets?

● Yes, only if the non-consolidated settlement mode is chosen, on the Corporate ID Access

## <span id="page-10-8"></span>FAQ 36 : Where can I get a report for all my transactions?

- $\bullet$  Merchants can go to Settings  $\rightarrow$  Download Report  $\rightarrow$  Key in the dates. This will then generate a CSV report for the merchant
- Alternatively, we will also send the merchant the settlement report on a daily/ monthly basis depending on the preference of the merchant. The frequency can be changed in the settings.

## <span id="page-11-0"></span>**Multi Store - Orders**

## <span id="page-11-1"></span>FAQ 37 : When will I receive my refund for my cancelled order?

- Instant delivery receive the refund immediately if the customer cancelled the order before a rider is found or if the was system unable to find a rider.
- For other cancellations, you will receive the refund in your account within 7 business days.

#### <span id="page-11-2"></span>FAQ 38 : How to check if I have received my refunds?

- I. Check the account you used to make SSL payments
- II. Open transaction history
- III. Look out for transactions labelled *SSL Refund SAMA-SAMA LOKAL* or *REFUND SAMASAMA LOKAL*

#### <span id="page-11-3"></span>FAQ 39 : I have an issue with my order, where do I escalate this to?

- a. For issues with your order, please reach out to:
	- I. Customer Maybank Group Customer Care Hotline : 1300 88 6688.
	- II. Merchant Sama-Sama Lokal Merchant Support Hotline : 03-7847 8855
- b. For any dispute or complaints with the delivery service provider (for Instant Delivery), kindly contact them via LiveChat on https://delyva.com/my/ or by email at [contact@delyva.com](mailto:contact@delyva.com)

## <span id="page-11-4"></span>FAQ 40 : Where can I provide my feedback or raise any issue related to Sama-Sama Lokal?

- For any enquiries, feedback or complaint, please reach out to:
	- i. Customer Maybank Group Customer Care Hotline : 1300 88 6688.
	- ii. Merchant Sama-Sama Lokal Merchant Support Hotline : 03-7847 8855

## <span id="page-11-5"></span>Halal Status Declaration

## <span id="page-11-6"></span>FAQ 41 : Is it compulsory to declare my store Halal Status ?

- o Yes, It is compulsory to declare your store Halal status. There are 3 categories to choose from:
	- **i. I Have a Halal Certificate –** This option should only be chosen if your business has been awarded a Halal Certificate by Jakim.
	- **ii. No Pork & Alcohol (No Halal Certificate)** This option should only be chosen if you are in process of getting a Halal Certificate or you met all the Halal certification criteria but do not own a Halal Certificate.
	- iii. **Non-Halal (Contains Pork or Alcohol) –** This option should be selected if your business does not fall under both category i & ii or your products contains pork or alcohol.

## <span id="page-11-7"></span>FAQ 42 : Will my Halal status be displayed on my store ?

- o Yes, your Halal status will be displayed as follows:
	- i. **I Have a Halal Certificate –** Halal tagging will be displayed on your store.
	- ii. **No Pork & Alcohol (No Halal Certificate) –** There will be no tagging on your store.
	- iii. **Non-Halal (Contains Pork or Alcohol) –** Non-Halal tagging will be displayed on your store.

## <span id="page-12-0"></span>**Appendix**

## <span id="page-12-1"></span>*Table 1.0:* Business and Product categories available on Sama-Sama Lokal

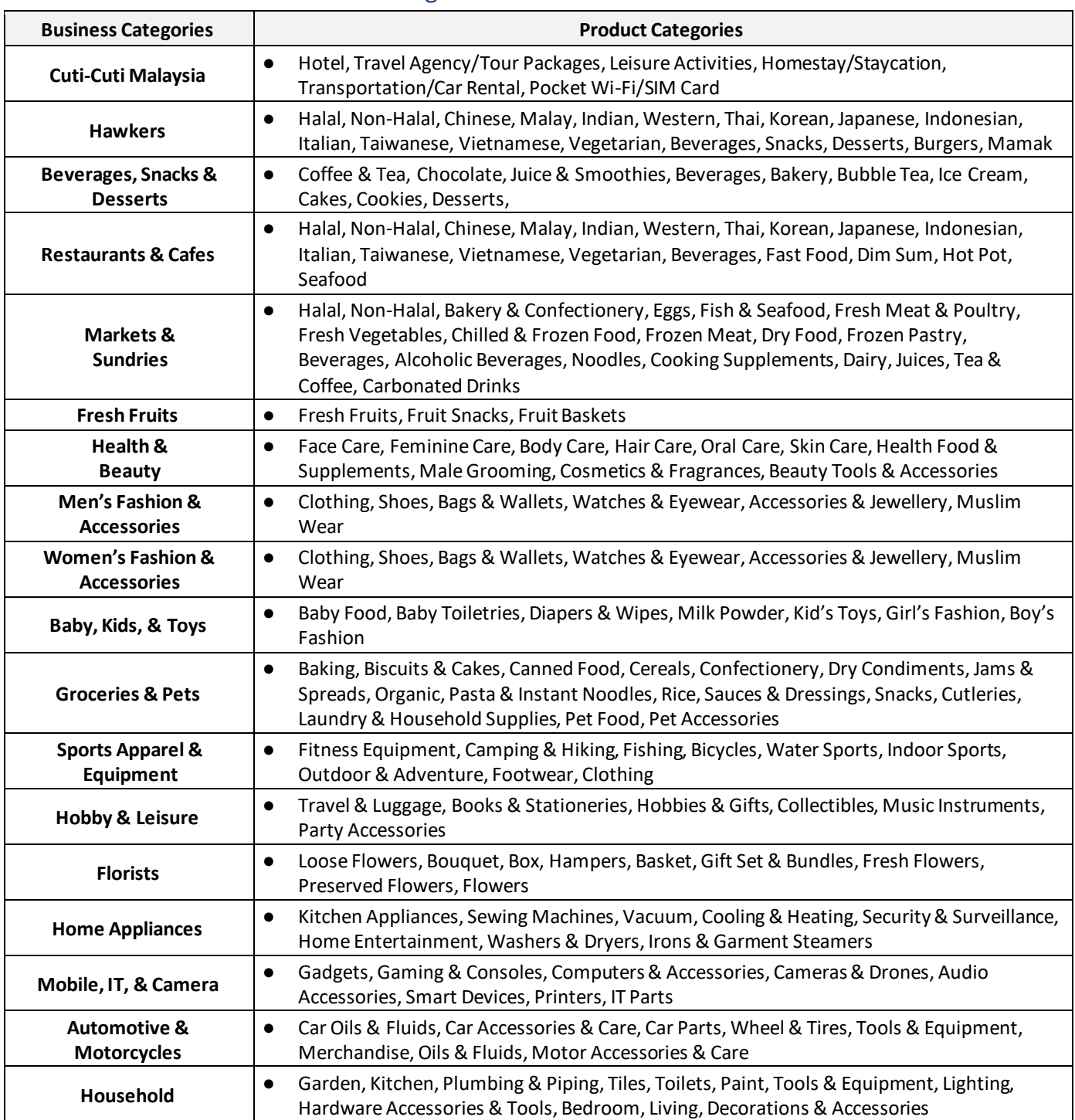

## <span id="page-13-0"></span>*Table 1.1:* Prohibited Items on Sama-Sama Lokal

<span id="page-13-1"></span>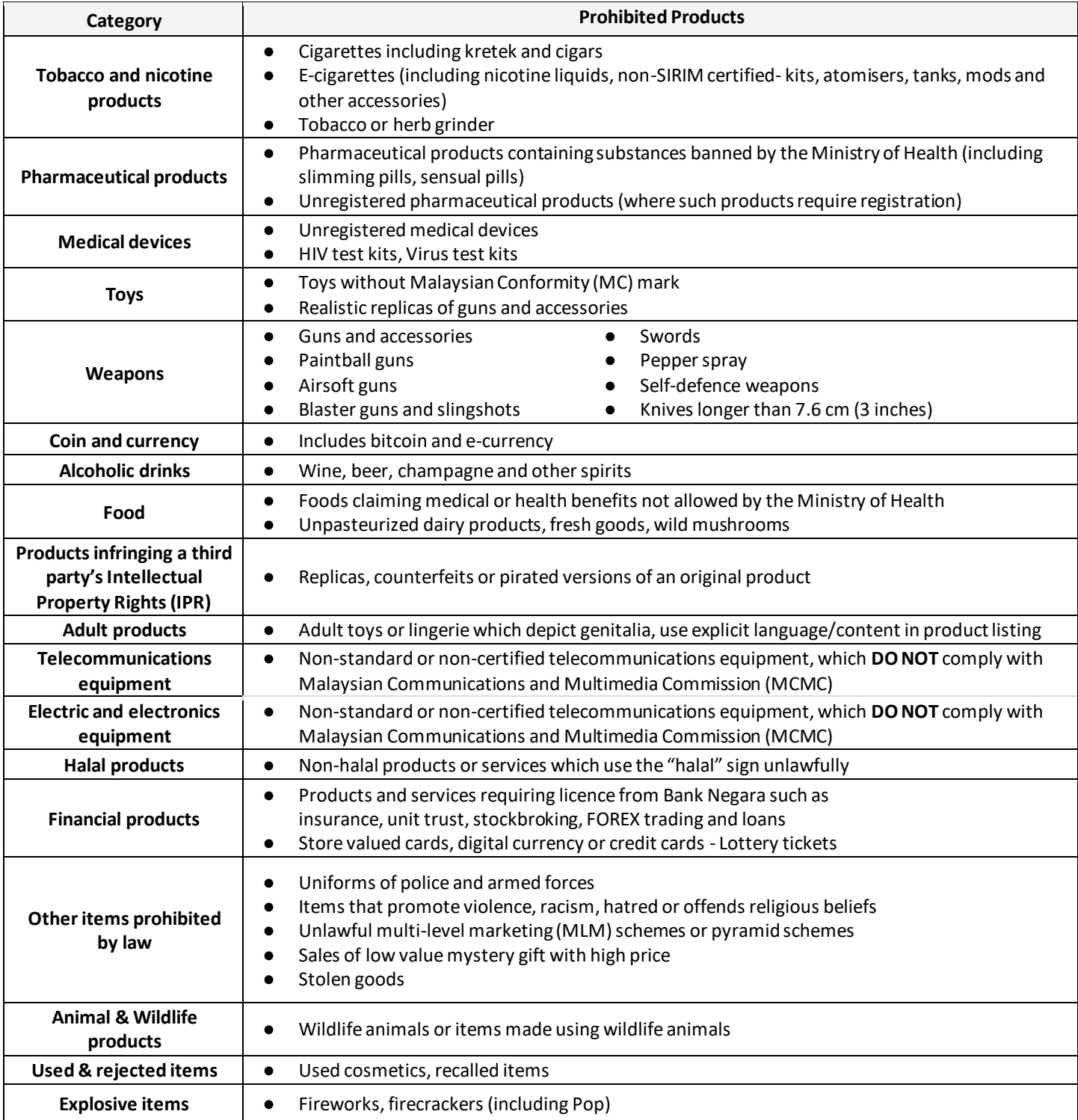

## <span id="page-14-0"></span>*Table 2.0:* Maybank 3<sup>rd</sup> Party Delivery's Coverage with Automatic Deliveries (Supported by Lalamove, Borzo, etc.)

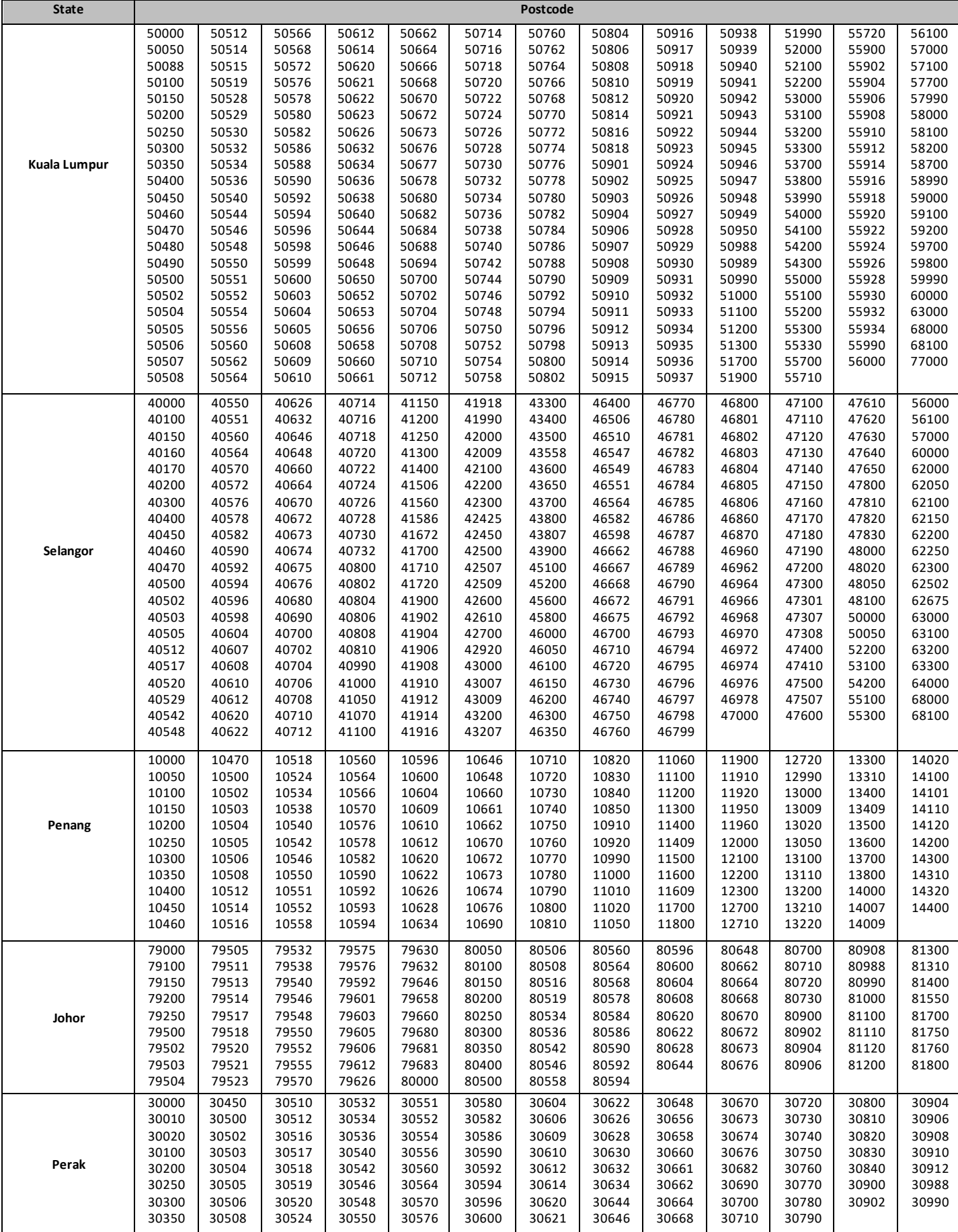

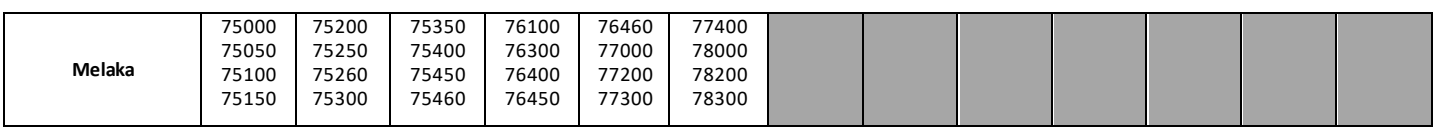